Installation Guide Oracle Banking APIs Release 22.2.0.0.0

Part No. F72988-01

November 2022

# ORACLE<sup>®</sup>

Installation Guide November 2022

Oracle Financial Services Software Limited Oracle Park Off Western Express Highway Goregaon (East) Mumbai, Maharashtra 400 063 India Worldwide Inquiries: Phone: +91 22 6718 3000 Fax:+91 22 6718 3001 [www.oracle.com/financialservices/](http://www.oracle.com/financialservices/)

Copyright © 2006, 2020, Oracle and/or its affiliates. All rights reserved.

Oracle and Java are registered trademarks of Oracle and/or its affiliates. Other names may be trademarks of their respective owners.

U.S. GOVERNMENT END USERS: Oracle programs, including any operating system, integrated software, any programs installed on the hardware, and/or documentation, delivered to U.S. Government end users are "commercial computer software" pursuant to the applicable Federal Acquisition Regulation and agency-specific supplemental regulations. As such, use, duplication, disclosure, modification, and adaptation of the programs, including any operating system, integrated software, any programs installed on the hardware, and/or documentation, shall be subject to license terms and license restrictions applicable to the programs. No other rights are granted to the U.S. Government.

This software or hardware is developed for general use in a variety of information management applications. It is not developed or intended for use in any inherently dangerous applications, including applications that may create a risk of personal injury. If you use this software or hardware in dangerous applications, then you shall be responsible to take all appropriate failsafe, backup, redundancy, and other measures to ensure its safe use. Oracle Corporation and its affiliates disclaim any liability for any damages caused by use of this software or hardware in dangerous applications.

This software and related documentation are provided under a license agreement containing restrictions on use and disclosure and are protected by intellectual property laws. Except as expressly permitted in your license agreement or allowed by law, you may not use, copy, reproduce, translate, broadcast, modify, license, transmit, distribute, exhibit, perform, publish or display any part, in any form, or by any means. Reverse engineering, disassembly, or decompilation of this software, unless required by law for interoperability, is prohibited.

The information contained herein is subject to change without notice and is not warranted to be error-free. If you find any errors, please report them to us in writing.

This software or hardware and documentation may provide access to or information on content, products and services from third parties. Oracle Corporation and its affiliates are not responsible for and expressly disclaim all warranties of any kind with respect to third-party content, products, and services. Oracle Corporation and its affiliates will not be responsible for any loss, costs, or damages incurred due to your access to or use of third-party content, products, or services.

# **Table of Contents**

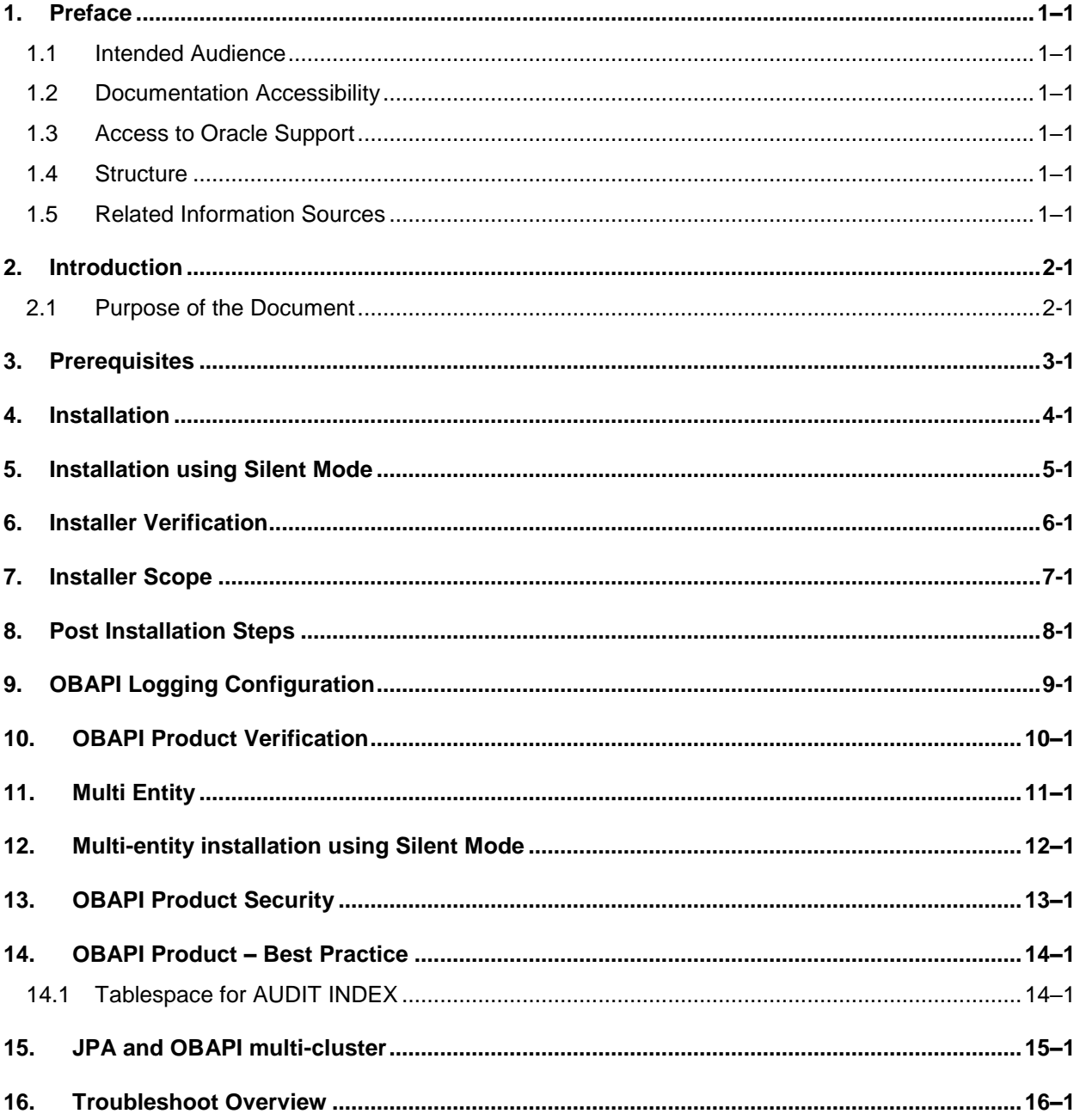

# <span id="page-3-0"></span>**1. Preface**

# <span id="page-3-1"></span>**1.1 Intended Audience**

This document is intended for the following audience*:*

- Customers
- Partners

# <span id="page-3-2"></span>**1.2 Documentation Accessibility**

For information about Oracle's commitment to accessibility, visit the Oracle Accessibility Program website at<http://www.oracle.com/pls/topic/lookup?ctx=acc&id=docacc>.

# <span id="page-3-3"></span>**1.3 Access to Oracle Support**

Oracle customers have access to electronic support through My Oracle Support. For information, visit

http://www.oracle.com/pls/topic/lookup?ctx=acc&id=info or visit

http://www.oracle.com/pls/topic/lookup?ctx=acc&id=trs if you are hearing impaired.

# <span id="page-3-4"></span>**1.4 Structure**

This manual is organized into the following categories:

Preface gives information on the intended audience. It also describes the overall structure of the User Manual.

The subsequent chapters describes following details:

- Introduction
- Preferences & Database
- Configuration / Installation.

# <span id="page-3-5"></span>**1.5 Related Information Sources**

For more information on Oracle Banking APIs Release 22.2.0.0.0, refer to the following documents:

**• Oracle Banking APIs Installation Manuals** 

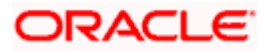

# **2. Introduction**

# <span id="page-4-1"></span><span id="page-4-0"></span>**2.1 Purpose of the Document**

The purpose of the OBAPI Installation Manual is to provide a step by step overview on the installation process of the solution.

It includes:

- Reference to prerequisites software installation required for OBDX & OBAPI installer
- Setup of OBAPI with Oracle's own Core Banking and Origination Products along with Thirdparty HOST system.
- Running the installation in silent mode
- Advanced Configurations (Post installation)
- **•** Installation Verification
- Multi-Entity Installation and configuration
- **Best Practice**
- **Troubleshoot Overview**

# **3. Prerequisites**

<span id="page-5-0"></span>OBAPI pre-requisite software should be installed and available before proceeding.

For OBAPI pre-requisite software setup refers document "**Oracle Banking APIs Installer Pre-Requisite Setup Manual"** .

### **Installer Pre-requisite verification**

Post installation of OBAPI Installer prerequisite software's, verification can be done using below steps.

**Note:** Verification should be performed on Server where Oracle Weblogic is locally installed and by OS user (which is owner for Oracle Weblogic home directory) for non-root steps. The same user will be used to execute installer.

### **Oracle Instant client**

Step 1: Login using root user.

Step 2 : Run below command to verify if Oracle Instant client is installed.

# **rpm -qa | grep oracle**

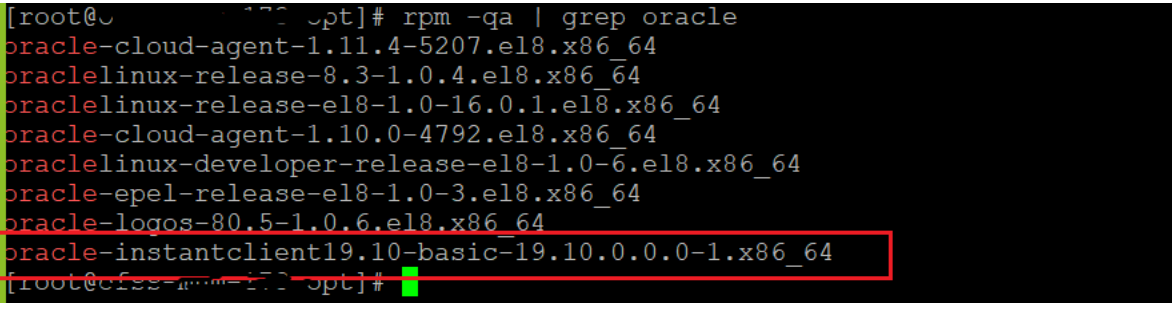

**Note:** Above package verification command is specific to Oracle Linux and RHEL distributions only. For other Linux distributions or OS please refer to OS specific package manager documentation.

# **Python:**

Step 1: Execute python –V command

### **python3.8 -V**

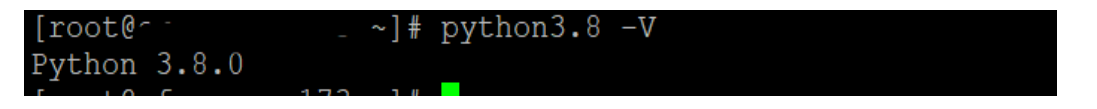

**Note:** Ensure Python 3.8.0 supported version is installed. Above command should reflect the same.

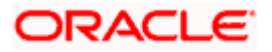

### **cx\_Oracle & Urwid:**

Step 1: Execute python command

### **python**

```
Note: Ensure Python 3.8.0 version should be available in PATH variable. Above execution should be done 
using Python 3.8.0.
```
Step 2: Import Urwid and check version

# **import urwid (Press Enter)**

### **urwid.\_\_version\_\_**

```
3 Python-3.8.0]# python3.8
 ython 3.8.0 (default, Jun 8 2021, 11:06:31)
[GCC 8.4.1 20200928 (Red Hat 8.4.1-1.0.1)] on linux
Type "help", "copyright", "credits" or "license" for more information.
 >> import urwid
   urwid._version_
   .2'
```
If version is displayed, then Urwid is installed and available for use.

**Note:** Ensure Urwid 2.1.2 supported version is installed. Above command should reflect the same.

Step 3: Similarly import cx\_Oracle and check version

# **import cx\_Oracle (Press Enter)**

**cx\_Oracle.version**

```
root@c.
                 " Python-3.8.0]# python3.8
ython 3.8.0 (default, Jun 8 2021, 11:06:31)
[GCC 8.4.1 20200928 (Red Hat 8.4.1-1.0.1)] on linux
Type "help", "copyright", "credits" or "license" for more information.
>> import cx_Oracle
>> cx Oracle.version
8.1.0<sup>T</sup>
```
If version is displayed, then cx\_Oracle is installed and available for use.

**Note:** Ensure cx\_Oracle 8.1.0 supported version is installed. Above command should reflect the same.

# **Python 3.8 for Linux Operating System : --**

Step 1: Execute below commands to install the python 3.8.0

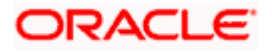

dnf groupinstall 'development tools'

dnf install bzip2-devel expat-devel gdbm-devel ncurses-devel openssl-devel readline-devel wget sqlite-devel tk-devel xz-devel zlib-devel libffi-devel

wget https://www.python.org/ftp/python/3.8.0/Python-3.8.0.tgz

tar -xzvf Python-3.8.0.tgz

cd Python-3.8.0

./configure --enable-optimizations

make altinstall

python3.8 –version

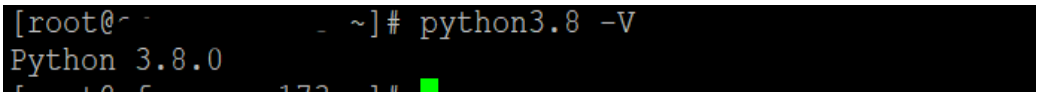

Step2: Once above steps are executed successfully install the following required modules.

pip3.8 install --upgrade pip

pip3.8 install cx-Oracle==8.3

pip3.8 install urwid==2.1.2

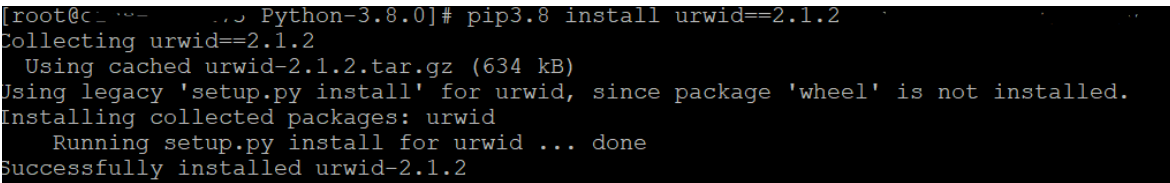

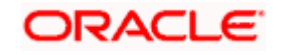

# **4. Installation**

# <span id="page-8-0"></span>**Pre-Installation**

Install all the prerequisite software and packages mentioned above

# **Steps of Installation**

- Download and extract the installer zip file (Base).
- Navigate to "<OBAPI INSTALLER DIR>/core/config"
- Open the "installer.properties" file to maintain key configurations for BASE ENTITY (OBDX\_BU)

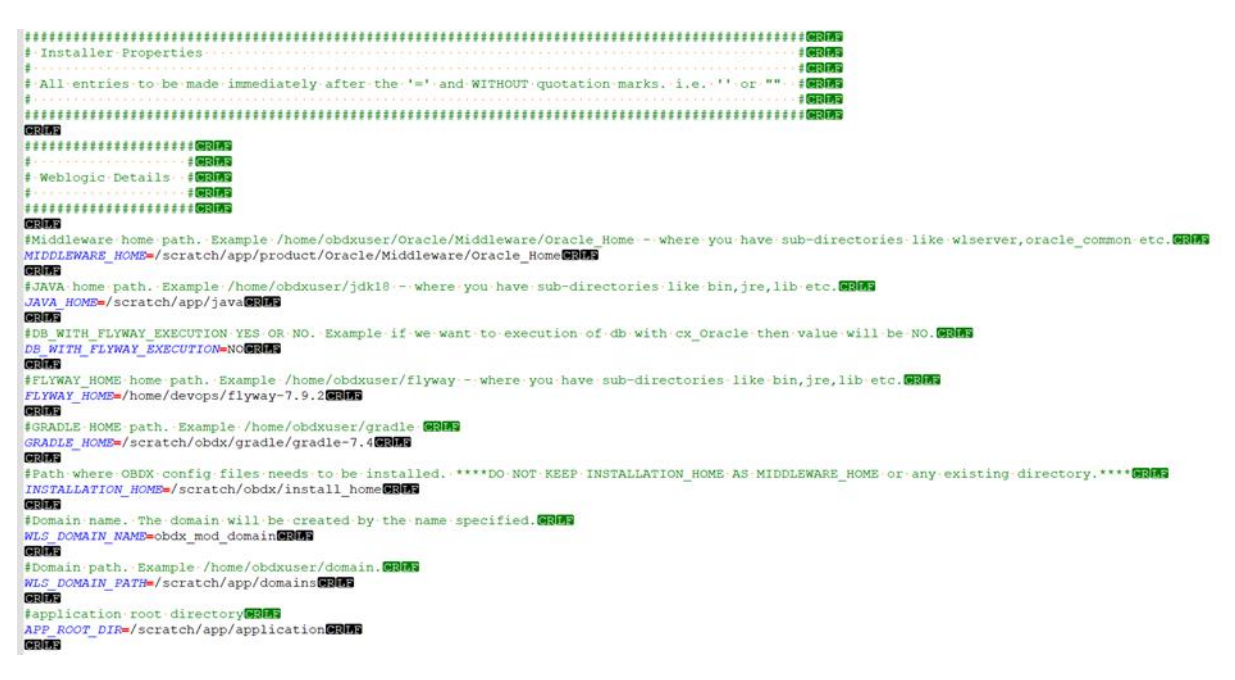

# **IMPORTANT**:

- Enter the values right after the **"="**sign
- DO NOT change anything to the left of the **"="**
- DO NOT change any of the flag values or pre-filled values (such as **WLS\_JDBC\_DIGX\_NAME**, **WLS\_JDBC\_DIGX\_JNDI**, Flag values etc) available in **"Factory Shipped"** section.
- Ensure there is no blank space after **"="** sign, except specific flavor specific configuration.
- Throughout this document consider UBS as UBS core banking with OBPM as payments engine.

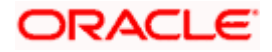

Only below parameters should be set in installer.properties file.

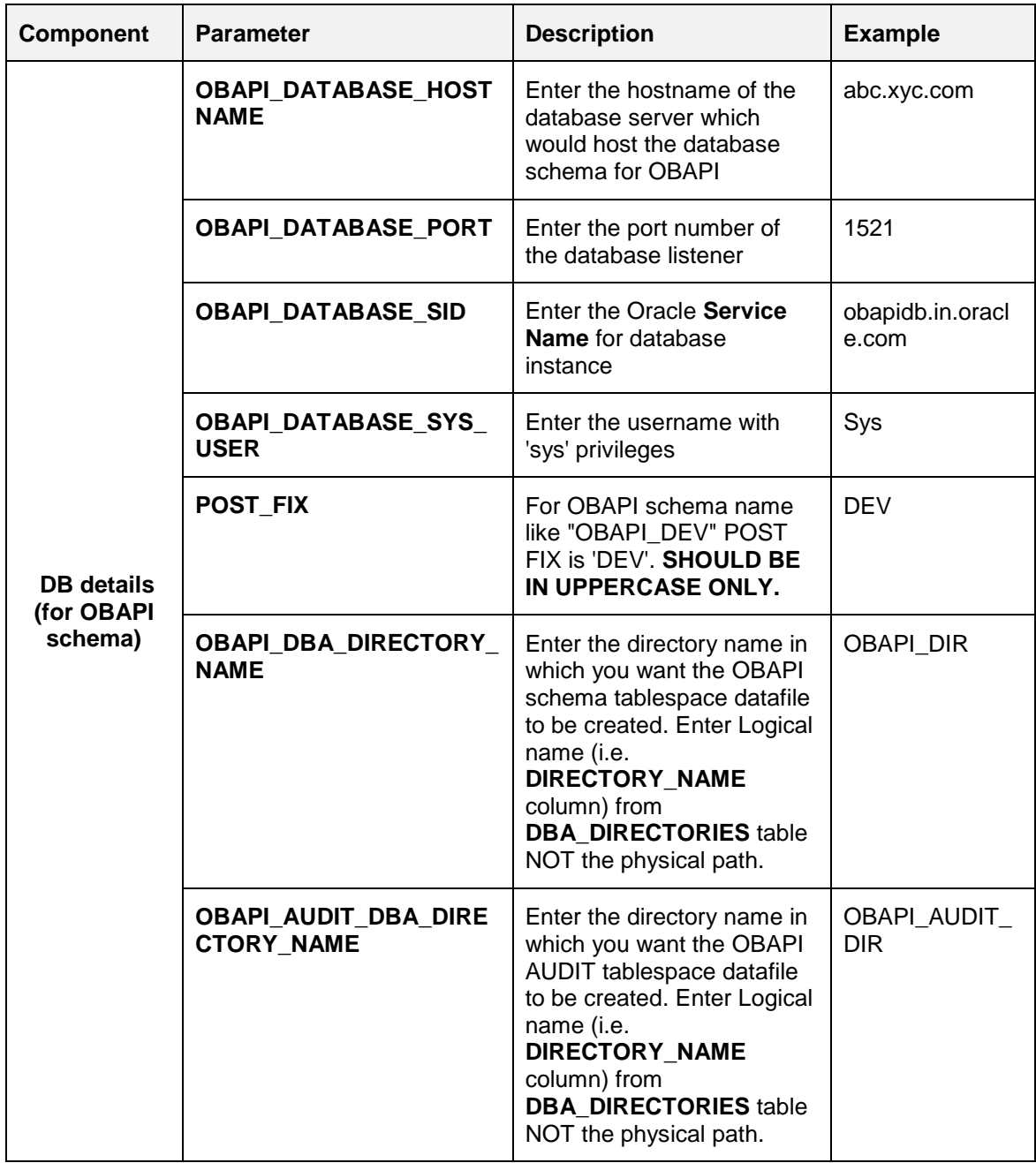

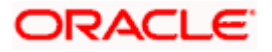

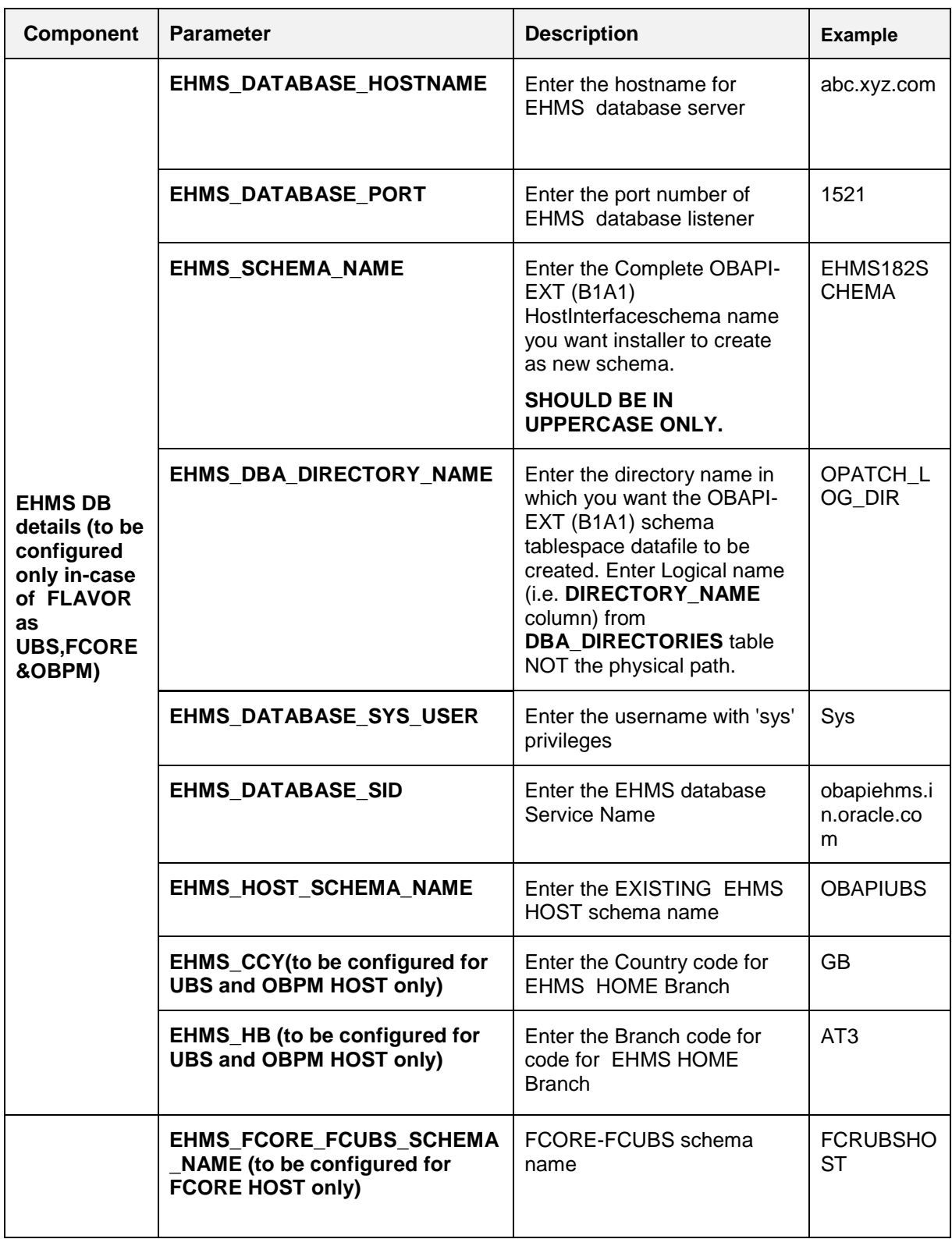

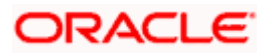

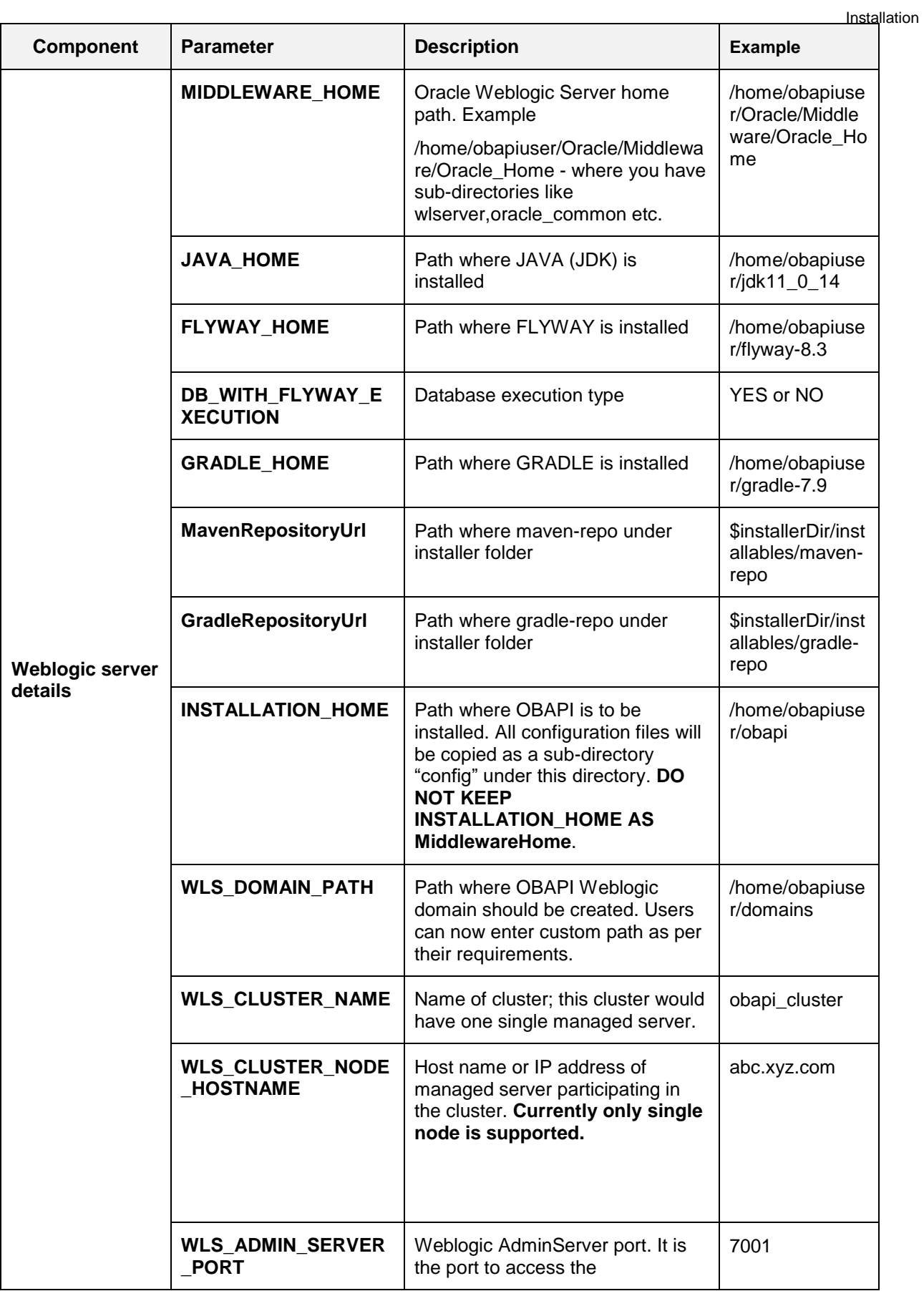

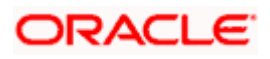

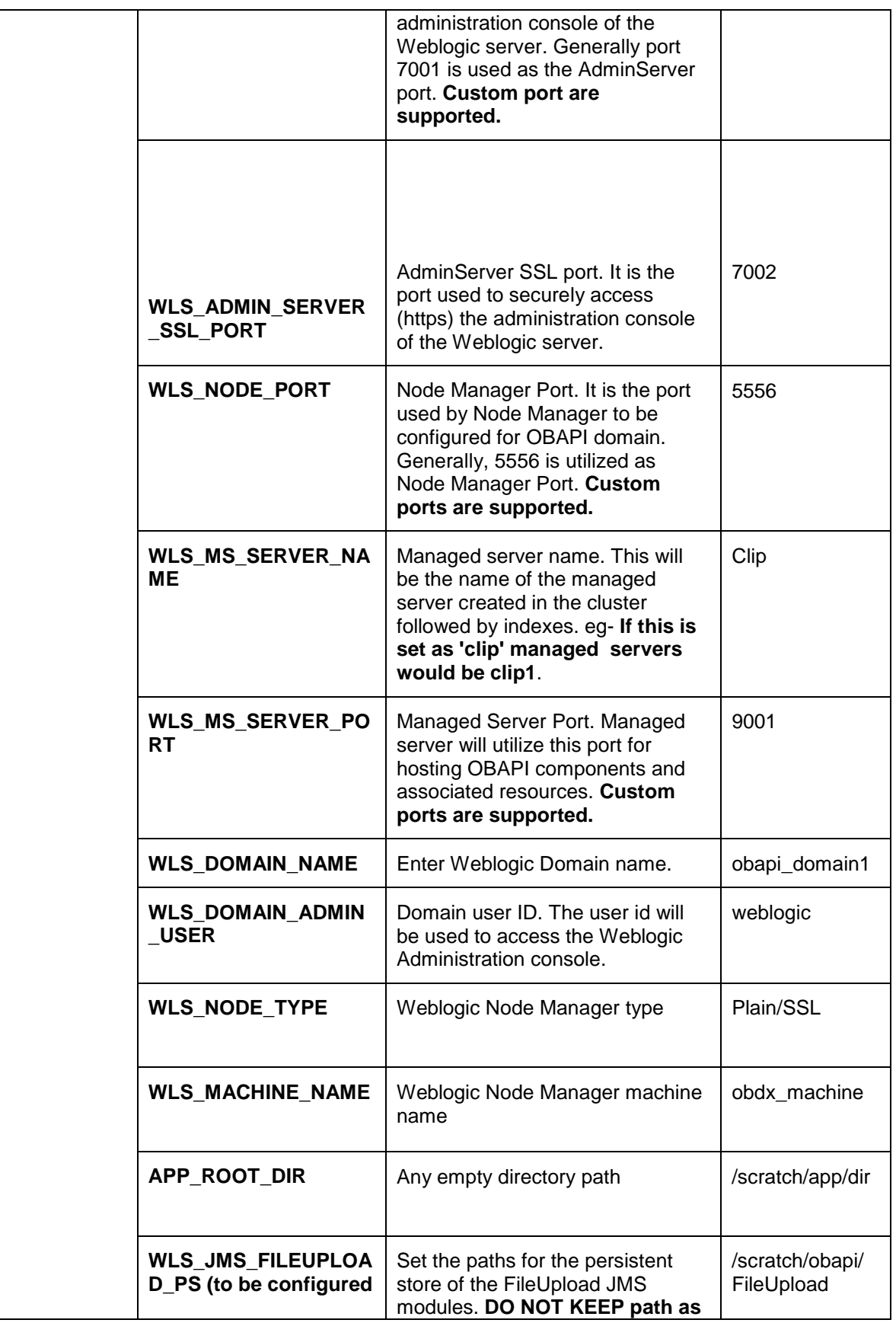

![](_page_12_Picture_2.jpeg)

![](_page_13_Picture_290.jpeg)

![](_page_13_Picture_2.jpeg)

![](_page_14_Picture_65.jpeg)

**Note:** Apart from above any other property values should not be modified

Ensure ORACLE\_HOME, JAVA\_HOME variable are set and their binaries are available in PATH variable before proceeding.

Login with OS user which was used to perform OBAPI pre-requisite software installation (or has ownership on Oracle Weblogic home directory)

Ensure OBAPI Installation home and filestore path's maintained in installer.properties exists and user running the installer has read-write permissions.

![](_page_14_Picture_6.jpeg)

# **Installation Steps:**

![](_page_15_Picture_42.jpeg)

From your terminal navigate to <OBAPI INSTALLER DIR>/

**Enter the following command** 

# **python3.8 runInstaller.py**

![](_page_15_Picture_43.jpeg)

Select the appropriate host system for Installation

![](_page_15_Picture_8.jpeg)

#### Installation

![](_page_16_Picture_41.jpeg)

# **Oracle FLEXCUBE Universal Banking (OBAPI with UBS)**

Select Installation mode

![](_page_16_Picture_42.jpeg)

# **Mode of Installation - New Installation**

New installation

In-case of a fresh installation of OBAPI with appropriate host system for the first run on server.

![](_page_16_Picture_8.jpeg)

![](_page_17_Picture_58.jpeg)

# **Type of Deployment**

**Select the wars which you want to deploy. Some wars will be deployed by default. There are in total 25 wars.**

Below screens would appear to taken end-user input

![](_page_17_Picture_59.jpeg)

# **Enter below passwords:**

- SYS privilege user password where OBAPI schema would be created
- OBAPI schema password
- Weblogic console administrator user password
- **SYS privilege user password where UBS host schema exists**

![](_page_17_Picture_11.jpeg)

- Existing UBS HOST schema password
- New OBAPI EHMS schema password
- Password for OBAPI application administrative user (In-case of OUD as provider, password should be similar to one used while user creation in OUD (or User Password field))

# **Third Party System (OBAPI with THP)**

Post Third Party System selection, enter the required credentials details

![](_page_18_Picture_87.jpeg)

### **Enter below passwords:**

- SYS privilege user password where OBAPI schema would be created
- OBAPI schema password
- Weblogic console administrator user password

OBAPI application admin user password

# **Oracle FLEXCUBE Core Banking (OBAPI with FCORE)**

Post Oracle FLEXCUBE Core Banking, enter the required credentials details

![](_page_18_Picture_14.jpeg)

![](_page_19_Picture_73.jpeg)

### **Enter below passwords:**

- SYS privilege user password where OBAPI schema would be created
- OBAPI schema password
- Weblogic console administrator user password
- SYS privilege user password where FCORE host schema exists
- New OBAPI EHMS schema password
- **•** Password for OBAPI application administrative user

# **Oracle FLEXCUBE Universal Banking with Oracle Banking Payments (OBAPI with OBPM)**

Enter the required credentials details

![](_page_19_Picture_11.jpeg)

![](_page_20_Picture_91.jpeg)

### **Enter below passwords:**

- SYS privilege user password where OBAPI schema would be created
- OBAPI schema password
- Weblogic console administrator user password
- **SYS privilege user password where OBPM host schema exists**
- **Existing OBPM HOST schema password**
- New OBAPI EHMS schema password
- **Password for OBAPI application administrative user**

# **Mode of Installation – Reinstall**

![](_page_20_Picture_92.jpeg)

In-case of an existing OBAPI installation that you want to overwrite OR in case of a previously failed installation user can opt for this option.

# **Pre-requisites**

![](_page_20_Picture_14.jpeg)

- Weblogic domain processes should be down (i.e. AdminServer, NodeManager, Managed Servers, Derby etc)
- No open session (user should not be logged-in) with OBAPI database schema (and OBAPI EHMS schema in-case of OBAPI UBS;OBPM and FCORE flavor).

Over-write the policies files (Day0Policy.csv; Entitlement.csv; Resources.csv and Task.csv) from OBAPI Product zip into <OBAPI INSTALLER DIR>/installables/policies directory

# **Key pointers**

- OBAPI schema (and OBAPI EHMS schema in-case of OBAPI UBS flavor) would be dropped and recreated (as per installer.properties). Tablespace would be re-used.
- Weblogic domain (as per installer.properties) would be deleted and created again.
- Installation Home would be cleaned up (all files/ sub-directories would be deleted) and re-created again.

**Note:** All input screens are similar to new installation option and as per the host system opted.

![](_page_21_Picture_9.jpeg)

### **Installation Status**

After selecting the mode and entering all required details, the status is displayed (as shown below) on the terminal to indicate the progress of the installation.

# If DB\_WITH\_FLYWAY\_EXECUTION set to **NO**

![](_page_22_Figure_4.jpeg)

# If DB\_WITH\_FLYWAY\_EXECUTION set to **YES**

![](_page_22_Picture_35.jpeg)

![](_page_22_Picture_7.jpeg)

![](_page_23_Picture_25.jpeg)

### When the installation completes, the below message is displayed

![](_page_23_Figure_3.jpeg)

![](_page_23_Picture_5.jpeg)

# **5. Installation using Silent Mode**

<span id="page-24-0"></span>This chapter describes how to run the OBAPI installer in silent mode.

# **What is silent-mode installation?**

During installation in silent mode, the installation program reads the details for your configuration parameters (flavor; mode; passwords etc) from the environment variables (same session in which installer is executed) and installer.properties that you set before beginning the installation. The installation program does not display any configuration options during the installation process.

# **Steps for Silent-Mode Installation**

- Download and extract the installer zip file (Base non localization version).
- Navigate to "<OBAPI INSTALLER DIR>/core/config"
- Open the "installer.properties" file to maintain key configurations for BASE ENTITY (OBDX\_BU) \*\*Refer to page 9 to 14 (step 4) for filling up installer.properties.
- Set the environment variables , as shown below

![](_page_24_Picture_178.jpeg)

Below parameters should be set as environment variables, depending on the Host system the installer should be executed.

![](_page_24_Picture_179.jpeg)

![](_page_24_Picture_13.jpeg)

![](_page_25_Picture_235.jpeg)

![](_page_25_Picture_2.jpeg)

![](_page_26_Picture_226.jpeg)

![](_page_26_Picture_2.jpeg)

![](_page_27_Picture_89.jpeg)

Run the runInstaller.py file with '--silent' argument along with '--base' option

[devops@obdxwls OBDX\_Installer]\$ python3.8 runInstaller.py --silent

### **Installation Status**

# The status is displayed on the terminal to indicate the progress of the installation. If DB\_WITH\_FLYWAY\_EXECUTION set to **NO** >> STARTING OBDX PRODUCT INSTALLATION <<<< <<<<< Please check the logs file available at ExecInstances/12May0626/logs/app for any error >>>>>>>> We are excuting the db with DB\_WITH\_FLYWAY\_EXECUTION=NO<br>Starting OBDX Database Installation with OBPM FLAVOR<br>Oatabase Path: /u02/app/oracle/oradata/OFCDB009\_bomlcq/OFCDB009\_BOMICQ/B2169F489BOC1E32E053C305F40A9E33/datafile<br> tarting OBPM Database Installation...<br>atabase Path: /scratch/app/oradata/ORA19C<br>reating Tablespace...<br>ablespace Created<br>ablespace Created<br>reating Role...<br>reating Role...<br>closs Created<br>closs Created les Created<br>ecuting Grants...<br>ecuting GBPM Grants...<br>ecution of table-scripts\_main.sql started<br>ecution of table-scripts\_main.sql completed<br>ecution of ubs\_object\_scripts\_main.sql completed<br>ecution of ubs\_object\_scripts\_main If DB\_WITH\_FLYWAY\_EXECUTION set to **YES**

![](_page_27_Picture_6.jpeg)

![](_page_28_Picture_1.jpeg)

#### When the installation completes, the below message is displayed

![](_page_28_Picture_3.jpeg)

![](_page_28_Picture_5.jpeg)

# **6. Installer Verification**

<span id="page-29-0"></span>Each execution creates a new directory as <DDMonthHHMM> under <OBAPI INSTALLER DIR>/ExecInstances directory where installer execution logs as described below are stored.

![](_page_29_Picture_203.jpeg)

![](_page_29_Picture_4.jpeg)

Installer Verification

![](_page_30_Picture_49.jpeg)

Check all the logs for any errors.

![](_page_30_Picture_4.jpeg)

# **7. Installer Scope**

<span id="page-31-0"></span>OBAPI Installer currently covers below activities:

# **Flavor: Third Party system (OBAPI with THP)**

![](_page_31_Picture_217.jpeg)

![](_page_31_Picture_5.jpeg)

# **Flavor: Oracle FLEXCUBE Core Banking (OBAPI with FCORE)**

![](_page_32_Picture_209.jpeg)

![](_page_32_Picture_3.jpeg)

![](_page_33_Picture_57.jpeg)

![](_page_33_Picture_2.jpeg)

# **Flavor: Oracle FLEXCUBE Universal Banking with Oracle Banking Payments (OBAPI with OBPM)**

![](_page_34_Picture_224.jpeg)

![](_page_34_Picture_3.jpeg)

![](_page_35_Picture_61.jpeg)

![](_page_35_Picture_3.jpeg)

# **8. Post Installation Steps**

# <span id="page-36-0"></span>**Outbound credential mappings**

Login Weblogic Admin Console. Click on Deployments.

![](_page_36_Picture_39.jpeg)

Click on com.ofss.digx.connector

# Click on **Security** Tab > **Outbound Credential Mappings**

![](_page_36_Picture_40.jpeg)

![](_page_36_Picture_8.jpeg)

#### Post Installation Steps

![](_page_37_Picture_21.jpeg)

## Click on **New**

![](_page_37_Picture_22.jpeg)

Select **ra/DIGXConnectorAES > Next** 

![](_page_37_Picture_5.jpeg)

![](_page_38_Picture_31.jpeg)

# Select "**Default User**" > **Next**

![](_page_38_Picture_32.jpeg)

# Enter "EIS User Name" should be set to AES\_KEY

![](_page_38_Picture_33.jpeg)

![](_page_38_Picture_34.jpeg)

![](_page_38_Picture_7.jpeg)

### Click '**Finish'**

![](_page_39_Picture_85.jpeg)

### Check AES\_KEY mapping is created successfully.

![](_page_39_Picture_86.jpeg)

#### **Configuring the Connector Credential Store**

This step is required to setup the encryption key required for encryption of certain sensitive data within the OBDX application.

For more information, refer the **Oracle Banking APIs Connector Credential Store Guide.pdf**

![](_page_39_Picture_87.jpeg)

# **Fileupload with UBS**

Refer below document for File upload configuration with UBS

**Oracle Banking APIs File Upload Report Configuration**

# **Origination with OBO**

Refer below document (section 5 and 6) for enabling Origination with OBO

**Oracle Banking APIs OBO Mid-Office and Third Party Setup and Configuration Guide**

![](_page_39_Picture_15.jpeg)

# **Trade Finance (LC and BG) with OBTFPM**

Refer below document for enabling 'Letter Of Credit' issuance and 'Bank Guarantee' issuance with Oracle Banking Trade Finance Management.

Oracle Banking Mid-Office Product Setup and Configuration Guide

# **OHS**

OHS server needs to be configured for all FLAVOR's as a mandatory activity.

To configure OHS server follow steps mentioned in below document before proceeding further.

# **Oracle Banking APIs OHS User Interface Configuration**

# **Feedback module:**

In order to enable Scale (Rating) icons please refer the section **Creating Procedure** of **Oracle Banking APIs Content Upload Guide** user manual.

### **WAR deployments**

![](_page_40_Picture_220.jpeg)

![](_page_40_Picture_12.jpeg)

![](_page_41_Picture_41.jpeg)

![](_page_41_Picture_3.jpeg)

# **9. OBAPI Logging Configuration**

# <span id="page-42-0"></span>**Logging Level Configuration with SLF4J & Logback in Weblogic**

Logging at package and class levels can be externalized/customized by maintaining a common logback file outside the application for all the wars. This file will be configured as a server start argument.

1. Use the attached sample reference file and copy it to any physical path. (For example, /scratch/obdx/domains/obdx\_domain/logbackOverride.xml) Sample code :

<logbackOverride.xml>

```
<configuration>
     <appender name="STDOUT" class="ch.qos.logback.core.ConsoleAppender">
         <!-- encoders are assigned the type
              ch.qos.logback.classic.encoder.PatternLayoutEncoder by 
default -->
         <encoder>
             <pattern>%date{dd MMM yyyy;HH:mm:ss.SSS} [%thread] %X{ecid} 
%-5level %logger{100} - %msg%n</pattern>
         </encoder>
     </appender>
     <! --<logger name="com.ofss.digx.app.sms.service.user.login" 
level="info"/>
     <logger name="com.ofss.digx.app.sms.service.user.User" 
level="debug"/>
    -- <root level="ERROR">
         <appender-ref ref="STDOUT" />
     </root>
</configuration>
```
2. Configure the same above path in server start arguments as follows. -Dlogging.config=/scratch/obdx/domains/obdx\_domain/logbackOverride.xml

3.

### **Enable package and class level logging :**

If you want to change the logging level of a particular class or a package, you can do so by adding the following snippet in the external logback file and taking managed server restart. (Refer to the sample file)

- i. To configure package logging level: <logger name="com.ofss.digx.app.sms.service.user.login" level="info"/>
- ii. To configure class logging level : <logger name="com.ofss.digx.app.sms.service.user.User" level="debug"/>

![](_page_42_Picture_13.jpeg)

**Note:** In order to get the changes reflected without server restart, you can add a "scan" attribute to the <configuration> element in the external logback file. By default, the configuration file will be scanned for changes once every minute. To configure your desired scan period, add the attribute "scanPeriod" with value in milliseconds, seconds, minutes, or hours.

For example,

<configuration scan="true" scanPeriod="2 minutes">

This will scan for the configuration file every 2 minutes for any changes.

![](_page_43_Picture_5.jpeg)

# **10. OBAPI Product Verification**

<span id="page-44-0"></span>Start managed server and verify all deployed applications are in Active state (as shown below).

# Domainwise deployment wars status

![](_page_44_Picture_27.jpeg)

![](_page_44_Picture_28.jpeg)

![](_page_44_Picture_6.jpeg)

To verify the installation, launch below URL

http://<OHS server ip or hostname>:<OHS port>

Check if the page loads successfully.

![](_page_45_Picture_4.jpeg)

# **Day1 Configuration**

# **Universal Banking Solution (OBAPI with UBS)**

Refer below document (Section 3. System Configuration) for Day1 configuration required for integration with UBS

Oracle Banking APIs System Configuration

Once day1 is completed, application is available for end-user transactions.

**Note:** Post Day1 restart of Managed server is mandatory

# **Third Party System (OBAPI with THP)**

Refer below document (Section 5. System Configuration – Host System as Third Party) for Day1 configuration required for integration with Third-party System

Oracle Banking APIs System Configuration

Once day1 is completed, application is available for end-user transactions.

**Note:** Post Day1 restart of Managed server is mandatory

![](_page_45_Picture_16.jpeg)

# **Chat Bot Configuration:**

Refer below document for Chat Bot configuration.

Oracle Banking APIs Chatbot Configuration

# **Mobile Application Builder:**

Refer below documents for Mobile Applications build and setup.

Oracle Banking APIs Mobile Application Builder-Android

Oracle Banking APIs Mobile Application Builder-iOS

### **Mid Office Configuration:**

### **Refer below document for Mid Office Configurations i.e. Trade Finance, Corporate Lending.**

Oracle Banking Mid-Office Product Setup and Configuration Guide.

# **Account Uniqueness Configuration:**

Some core banking systems support same account number in multiple branches within the entity. OBAPI has support for such core banking systems. However, the configuration is not enabled by default. In case the Bank has core banking system which supports and provides same account numbers across multiple branches, the following scripts should be executed per entity for enabling the support.

```
Insert into DIGX_FW_CONFIG_ALL_O (PROP_ID, PREFERENCE_NAME, PROP_VALUE,
DETERMINANT_VALUE, CREATED_BY, CREATION_DATE, LAST_UPDATED_BY,
LAST_UPDATED_DATE)
values 
('obdx.host.account.uniqueness','ExtSystemsConfig','BRANCH','<ENTITY_ID>','ofssu
ser', sysdate, 'ofssuser', sysdate);
Insert into DIGX_FW_CONFIG_ALL_O (PROP_ID, PREFERENCE_NAME, PROP_VALUE,
DETERMINANT_VALUE, CREATED_BY, CREATION_DATE, LAST_UPDATED_BY,
LAST_UPDATED_DATE)
values 
('obdx.host.accountbranch.delimiter','ExtSystemsConfig','@~','<ENTITY_ID>','ofss
user',sysdate,'ofssuser',sysdate);
```
**Note:** Please ensure that <ENTITY\_ID> has been replaced with correct Entity ID for the corresponding entity.

![](_page_46_Picture_16.jpeg)

# <span id="page-47-0"></span>**11. [Multi](#page-47-0) Entity**

To add entity to existing OBAPI with supported host system follow below steps.

- Add entity through OBAPI Web application, using
	- User Manual Oracle Banking APIs System Configuration User Manual
- In case of OBTFPM integration, following document should be referred.
- Oracle Banking Mid-Office Product Setup and Configuration Guide Running OBAPI installer

Ensure that Managed server should be down and Admin server should be running state.

Ensure ORACLE\_HOME, JAVA\_HOME variable are set and their binaries are available in PATH variable before proceeding.

Login with OS user which was used to perform OBAPI software installation (or has ownership on Oracle Weblogic home directory)

Ensure OBAPI installation details (OBAPI DB; WLS etc) are maintained in installer.properties and user running the installer has read-write permissions.

- From your terminal navigate to <OBAPI INSTALLER DIR>
- Enter the following command

## **python3 runInstaller.py**

Select installation type as 'New Entity Creation'

![](_page_47_Picture_147.jpeg)

Below screen will appear after selecting add entity

![](_page_47_Figure_17.jpeg)

Enter below information:

- Entity code which has been added from screen
- OBAPI schema password

![](_page_47_Picture_21.jpeg)

If an entity code belongs to UBS / OBPM host following screen (below screenshot are for OBPM ; for UBS same input are required) will appear:

![](_page_48_Picture_66.jpeg)

Enter below details:

- **Hostname of the database host server**
- Port of the database host server
- Host database Service Name
- Oracle directory name in which you want the database datafile (dbf) to be created. Enter only the name NOT the path.
- Username with 'sys' privileges
- SYS privilege user password where UBS schema would be created
- Weblogic console administrator user password

![](_page_48_Picture_11.jpeg)

![](_page_49_Picture_87.jpeg)

Enter below details:

- EXISTING Host schema name
- Password for EXISTING schema
- Complete EHMS (HostInterface) schema name you want installer to create as new schema
- Password for New schema
- Country Code of entity branch

### **Installation Status in case of UBS / OBPM**

After entering all required details, the status is displayed (as shown below) on the terminal to indicate the progress of the installation.

```
...................?? OBDX_Installer]$ python3 runInstaller.py
[{\mathbf{c}}^{\mathsf{t}} \cdot {{\mathsf{t}}} \cdot {{\mathsf{d}}_{\mathsf{c}}}] repaß fun{{\mathsf{t}}}Starting OBPM Database Installation...<br>Creating Tablespace...
Tablespace Created
Creating User...
User Created<br>Creating Role...
Roles Created
Executing Grants...
Executing OBPM Grants...
CORPM Scripts execution on progess...Please hold on it might take sometime<br>Scripts execution Successfully
SUCCESSFULLY installed OBPM database<br>Executed DIGX_FW_CONFIG_ALL_O.sql successfully<br>Executed DIGX_FW_CONFIG_UBS_ALL_O.sql successfully
```
When the installation completes, the below message is displayed

![](_page_49_Picture_12.jpeg)

Starting Entity Configuration Calling WLST Initializing WebLogic Scripting Tool (WLST) ... Welcome to WebLogic Server Administration Scripting Shell Type help() for help on available commands Connecting to t3://100.76.133.230:7001 with userid weblogic ...<br>Successfully connected to Admin Server "AdminServer" that belongs to domain "OBDX211TEST". Warning: An insecure protocol was used to connect to the server.<br>To ensure on-the-wire security, the SSL port or Admin port should be used instead. Location changed to edit tree.<br>This is a writable tree with DomainMBean as the root.<br>To make changes you will need to start an edit session via startEdit().<br>For more help, use help('edit'). Creating Data source OBDXBU2\_B1A1 Starting an edit session  $\ldots$ Started edit session, be sure to save and activate your changes once you are done.<br>Activating all your changes, this may take a while ...<br>The edit lock associated with this edit session is released once the activation is c Activation completed OBDXBU2\_B1A1 created sucessfully. Exiting WebLogic Scripting Tool. Entity successfully configured.

Post successful installation refer to "Section 8: Post Installation steps" for manual steps to be performed for UBS additional entity (sub-section : Oracle FLEXCUBE Universal Banking (OBAPI with UBS)).

# **If an entity code belongs to Third-party host following screen will appear:**

[Ubdidson, 2014] - "m 202 OBDX Installer]\$ python3 runInstaller.py Execution of DB script for OBDXBU4 started Executed DIGX\_FW\_CONFIG\_ALL\_O.sql successfully Execution completed.

# **No additional steps/ configuration are required.**

**If an entity code belongs to Oracle FLEXCUBE Core Banking host following screen will appear:**

![](_page_50_Picture_7.jpeg)

![](_page_51_Picture_59.jpeg)

![](_page_51_Picture_60.jpeg)

Enter below details:

- **Hostname of the FCORE database host server**
- Port of the FCORE database host server
- **FCORE Host database Service Name**
- **Oracle directory name in which you want the database datafile (dbf) to be created. Enter only** the name NOT the path.
- Username with 'sys' privileges
- SYS privilege user password where FCORE schema would be created
- Weblogic console administrator user password

![](_page_51_Picture_11.jpeg)

![](_page_52_Picture_37.jpeg)

Enter below details:

- **EXISTING FCORE HOST schema name**
- EXISTING FCORE FCUBS schema name
- Complete EHMS (HostInterface) schema name you want installer to create as new schema
- Password for New EHMS schema

![](_page_52_Picture_7.jpeg)

# **Installation status for FCORE Add entity**

After entering all required details, the status is displayed (as shown below) on the terminal to indicate the progress of the installation.

[obduder est journalism of CDX\_Installer]\$ python3 runInstaller.py Starting FCORE Database Installation... Creating Tablespace... Tablespace Created Creating User... User Created Creating Role... Roles Created Executing Grants... FCORE Scripts execution on progess... Please hold on it might take sometime Scripts execution Successfully SUCCESSFULLY installed FCORE database Executed DIGX FW CONFIG ALL 0.sql successfully

Starting Entity Configuration

Calling WLST

Initializing WebLogic Scripting Tool (WLST) ...

Welcome to WebLogic Server Administration Scripting Shell

Type help() for help on available commands

Connecting to t3://100.76.133.230:7001 with userid weblogic ...<br>Successfully connected to Admin Server "AdminServer" that belongs to domain "OBDX211TEST".

Warning: An insecure protocol was used to connect to the server.<br>To ensure on-the-wire security, the SSL port or Admin port should be used instead.

Location changed to edit tree.<br>This is a writable tree with DomainMBean as the root.<br>To make changes you will need to start an edit session via startEdit().<br>For more help, use help('edit').

Creating Data source OBDXBU3 B1A1 Starting an edit session ... Started edit session, be sure to save and activate your changes once you are done. Activating all your changes, this may take a while ...<br>The edit lock associated with this edit session is released once the activation is completed. Activation completed OBDXBU3\_B1A1 created sucessfully.

Exiting WebLogic Scripting Tool.

Entity successfully configured.

### **No additional steps/ configuration are required.**

Post successful installation refer to "Section 8: Post Installation steps" for manual steps to be performed for OBPM additional entity (sub-section: Oracle FLEXCUBE Universal Banking with Oracle Banking Payments (OBAPI with OBPM)).

![](_page_53_Picture_17.jpeg)

# **12. Multi-entity [installation](#page-54-0) using Silent Mode**

<span id="page-54-0"></span>This chapter describes how to run the OBAPI installer for add entity in silent mode.

Ensure that Managed server should be down and Admin server should be running.

Ensure ORACLE\_HOME, JAVA\_HOME variable are set and their binaries are available in PATH variable before proceeding.

Login with OS user which was used to perform OBAPI software installation (or has ownership on Oracle Weblogic home directory)

# **Steps for Silent-Mode Installation**

Set the environment variables, as shown below.

![](_page_54_Picture_165.jpeg)

Below parameters should be set in environment variables

![](_page_54_Picture_166.jpeg)

![](_page_54_Picture_11.jpeg)

![](_page_55_Picture_236.jpeg)

![](_page_55_Picture_2.jpeg)

![](_page_56_Picture_202.jpeg)

Run the runInstaller.py file with '--silent ' argument along with '--addEntity'

![](_page_56_Picture_3.jpeg)

![](_page_57_Picture_85.jpeg)

### **Installation Status in case of Oracle FLEXCUBE Core Banking, Oracle FLEXCUBE Universal Banking, Oracle FLEXCUBE Universal Banking with Oracle Banking Payments**

After entering all required details, the status is displayed (as shown below) on the terminal to indicate the progress of the installation.

When the installation completes, the below message is displayed

Starting Entity Configuration Calling WLST Initializing WebLogic Scripting Tool (WLST) ... Welcome to WebLogic Server Administration Scripting Shell Type help() for help on available commands Connecting to t3://100.76.133.230:7001 with userid weblogic ...<br>Successfully connected to Admin Server "AdminServer" that belongs to domain "OBDX211TEST". Warning: An insecure protocol was used to connect to the server.<br>To ensure on-the-wire security, the SSL port or Admin port should be used instead. Location changed to edit tree.<br>This is a writable tree with DomainMBean as the root.<br>To make changes you will need to start an edit session via startEdit(). For more help, use help('edit'). Creating Data source OBDXBU2\_B1A1 Starting an edit session ...<br>Starting an edit session ...<br>Activating all your changes, this may take a while ...<br>The edit lock associated with this edit session is released once the activation is completed.<br>The edit lock a Activation completed OBDXBU2\_B1A1 created sucessfully. Exiting WebLogic Scripting Tool. Entity successfully configured.

Post successful installation refer to "Section 8: Post Installation steps" for manual steps to be performed for

- UBS additional entity (sub-section : Oracle FLEXCUBE Universal Banking Solution (OBAPI with UBS))
- OBPM additional entity (sub-section: Oracle FLEXCUBE Universal Banking with Oracle Banking Payments (OBAPI with OBPM))

![](_page_57_Picture_9.jpeg)

# **Installation Status in case of other hosts as Add Entity**

After entering all required details, the status is displayed (as shown below) on the terminal to indicate the progress of the installation.

THP(third party as entity)

```
(devops) 080X_Installer]$ python runInstaller.py --silent --addEntity <assword validated for 080X_183INS
Execution of DB script for OBDX BUl started<br>Execution of DB script for OBDX BUl started
Execution completed.
```
![](_page_58_Picture_5.jpeg)

# **13. OBAPI Product Security**

<span id="page-59-0"></span>Refer below document for OBAPI product security configuration

Oracle Banking APIs Security Guide

![](_page_59_Picture_5.jpeg)

# **14. OBAPI Product – Best Practice**

# <span id="page-60-1"></span><span id="page-60-0"></span>**14.1 Tablespace for AUDIT INDEX**

The index's used by AUDIT table should be moved into new tablespace from current AUDIT tablespace.

Follow below steps

- $\triangleright$  Create a new tablespace
- $\triangleright$  Give quota to OBAPI schema

alter user <OBAPI\_SCHEMA> quota unlimited on <OBAPI\_AUDIT\_INDEX\_TABLESPACE>;

- $\triangleright$  Drop and create below index by mapping the newly created tablespace
	- OBAPI\_Installer\installables\db\OBAPI\ddl\oracle\audit\ IDX\_DIGX\_AL\_API\_AUDIT\_LOGGING.sql
	- OBAPI\_Installer\installables\db\OBAPI\ddl\oracle\audit\ IDX\_DIGX\_AL\_API\_AUDIT\_LOG\_HIST.sql
	- OBAPI\_Installer\installables\db\OBAPI\ddl\oracle\audit\IDX\_DIGX\_AL\_AUDIT\_LOGGIN G.sql
	- OBAPI\_Installer\installables\db\OBAPI\ddl\oracle\audit\ IDX\_DIGX\_AL\_AUDIT\_LOGGING\_1.sql
	- . OBAPI\_Installer\installables\db\OBAPI\ddl\oracle\audit\ IDX\_DIGX\_AL\_AUDIT\_LOGGING\_2.sql
	- OBAPI\_Installer\installables\db\OBAPI\ddl\oracle\audit\ IDX\_DIGX\_AL\_AUDIT\_LOGGING\_3.sql
	- OBAPI\_Installer\installables\db\OBAPI\ddl\oracle\audit\ IDX\_DIGX\_AL\_AUDIT\_LOGGING\_4.sql
	- . OBAPI\_Installer\installables\db\OBAPI\ddl\oracle\audit\IDX\_DIGX\_AL\_AUDIT\_LOGGIN G\_DETAILS.sql

![](_page_60_Picture_18.jpeg)

# **15. JPA and OBAPI multi-cluster**

<span id="page-61-0"></span>In a multi-cluster environment, below JPA related changes should be implemented

- $\triangleright$  Go to Weblogic server
- > Open config\META-INF\persistence.xml
- $\triangleright$  Append below configuration for all data-source

<property name="eclipselink.cache.coordination.jms.host" value="t3://<WEBLOGIC-HOST-NAME OR IP>:<MANAGED-SERVER-PORT>/" />

Replace with respective hostname or IP and Port no (this should be the managed server port number which hosts the JPA queues in the cluster)

# Key pointers;

- $\triangleright$  Multi-cluster here refer's to :
	- Single cluster with multiple nodes (2 or more physical servers hosting the OBAPI product)
	- 2 or more Weblogic cluster's
- $\triangleright$  Ensure these (persistence.xml) changes are available to all Managed server by maintaining appropriate classpath

![](_page_61_Picture_14.jpeg)

# **16. Troubleshoot Overview**

<span id="page-62-0"></span>This section describes how to troubleshoot OBAPI setup.

### **Invalid database password**

This topic contains troubleshooting information if you receive an error when attempting to connect to the database server.

If you get the following error:

![](_page_62_Picture_6.jpeg)

Try one of the following:

- **•** Verify that the database is running.
- Check Network connectivity between Weblogic Server and Database server.
- Check the database configuration in installer.properties file
- Verify that the entered password is correct.

#### **cx\_oracle module**

This topic contains troubleshooting information about problems with cx\_Oracle python module.

If you get the following error:

![](_page_62_Picture_15.jpeg)

![](_page_62_Picture_16.jpeg)

Execute the below command:

export LD\_LIBRARY\_PATH=/usr/lib/oracle/19.10/client64/lib:\$LD\_LIBRARY\_PATH

python

import cx\_Orace

cx Oracle. version

![](_page_63_Picture_120.jpeg)

# **Failed Database Scripts**

This topic contains troubleshooting information in case of database script failures.

If you get the following error in DB\_installation.log:

2017-07-13 13:45:41,051 DEBUG Executed /scratch/jenkins/OBDX Installer/ExecInstances/13Jul1338/db/UBS/seed/MSTFORMATS.sql successful 2017-07-13 13:45:41,081 DEBUG Executed /scratch/jenkins/OBDX Installer/ExecInstances/13Jul1338/db/UBS/seed/mstdevice.sql successful<br>2017-07-13 13:45:41,747 DEBUG Executed /scratch/jenkins/OBDX\_Installer/ExecInstances/13Jul

Check the detailed log of the failed SQL file at <OBAPI INSTALLER DIR>/ExecInstances/<DDMonthHHMM> /logs/db folder.

# **Failure of Policy Seeding**

This topic contains troubleshooting information if policy seeding fails during installation.

If you get the following error:

Policy seeding failed. Please see logs for more details

Try one of the following:

Check if Entitlement.log is created on following path <OBAPI INSTALLER DIR>/ExecInstances/<DDMonthHHMM>/logs/db/ and contains any SEVERE errors for Entitlement policy seeding.

Check if Task.log is created on following path <OBAPI INSTALLER DIR>/ExecInstances/<DDMonthHHMM>/logs/db/ and contains any SEVERE errors for Task policy seeding.

Check if Dashboard\_seed.log is created on following path <OBAPI INSTALLER DIR>/ExecInstances/<DDMonthHHMM>/logs/db/ and contains any SEVERE errors for Dashboard policy seeding.

![](_page_63_Picture_20.jpeg)

 Check the seedPolicies.log in <OBAPI INSTALLER DIR>/ExecInstances/<DDMonthHHMM>/logs/db/ directory if it contains any runtime errors generated during execution of the policies Seeding in OBAPI schema

Fix the problem by following below steps:

- $\triangleright$  Login to OBAPI installer server
- Over-write the policies files (Day0Policy.csv; Entitlement.csv; Resources.csv and Task.csv) from OBAPI Product zip into <OBAPI INSTALLER DIR>/installables/policies directory
- Browse to <OBAPI INSTALLER DIR>\ installables\policies
- Edit Entitlement  $log4$ , properties , Task  $log4$ , properties & Dashboard seed  $log4$ , properties . Replace <logs\_path> with directory where policy seeding logs will be generated

```
e.g
# default file output is in user's home directory.
#java.atil.logging.filchandler.pattern %h/java%a.log
java.util.logging.FileHandler.pattern = <logs_path>/Task.log
java.util.logging.FileHandler.limit = 50000
java.util.logging.FileHandler.count = 1
#java.util.logging.FileHandler.formatter = java.util.logging.XMLFormatter
java.util.logging.FileHandler.formatter = java.util.logging.SimpleFormatter
java.util.logging.SimpleFormatter.format= [%1$tc] %4$s: %2$s - %5$s %6$s%n
# Limit the message that are printed on the console to INFO and above.
java.util.logging.ConsoleHandler.level = OFF
java.util.logging.ConsoleHandler.formatter = java.util.logging.SimpleFormatter
# default file output is in user's home directory.
#java.util.logging.FileHandler.pattern = %h/java%u.log
java.util.logging.FileHandler.pattern = /scratch/Task.log
java.util.logging.FileHandler.limit = 50000
Java.utii.iogging.Filemandier.count = I
#java.util.logging.FileHandler.formatter = java.util.logging.XMLFormatter
java.util.logging.FileHandler.formatter = java.util.logging.SimpleFormatter
java.util.logging.SimpleFormatter.format= [%1$tc] %4$s: %2$s - %5$s %6$s%n
```
 $\triangleright$  Run below command manually if "SEVERE" error logs are found in Task.log

java -jar -Djava.util.logging.config.file='<logs.properties>' com.ofss.digx.utils.feed.data.task.jar "Task.csv" "oracle.jdbc.OracleDriver,<OBAPI Schema name>,<OBAPI Schema password>,jdbc:oracle:thin:@<OBAPI DB hostname or IP>:<OBAPI DB listener port>/<OBAPI Service Name>"

![](_page_64_Picture_10.jpeg)

for e.g.:

java -jar -Djava.util.logging.config.file='Task\_log4j.properties' com.ofss.digx.utils.feed.data.task.jar 'Task.csv' "oracle.jdbc.OracleDriver,OBAPI\_THP181,Welcome#1,jdbc:oracle:thin:@ xx.xx.xx.xx:1521/OBAPI"

 $\triangleright$  Run below command manually if "SEVERE" error logs are found in Entitlement.log

java -jar -Djava.util.logging.config.file='<logs.properties>' com.ofss.digx.utils.entitlement.feed.data.jar 'Resources.csv,Entitlement.csv,Day0Policy.csv' 'KERNEL' "oracle.jdbc.OracleDriver,<OBAPI Schema name>,<OBAPI Schema password>,jdbc:oracle:thin:@<OBAPI DB hostname or IP>:<OBAPI DB listener port>/<OBAPI Service Name>"

for e.g.:

java -jar -Djava.util.logging.config.file='Entitlement\_log4j.properties' com.ofss.digx.utils.entitlement.feed.data.jar 'Resources.csv,Entitlement.csv,Day0Policy.csv' 'KERNEL' "oracle.jdbc.OracleDriver,OBAPI\_THP201,Welcome#1,jdbc:oracle:thin:@ xx.xx.xx.xx:1521/OBAPI"

Note: Please remove the space between multiple csv's if there is any.

 $\triangleright$  Run below command manually if "SEVERE" error logs are found in Dashboard seed.log

java -jar -Djava.util.logging.config.file='<logs.properties>' com.ofss.digx.utils.dashboard.jar '<path>/ dashboard\_json' "oracle.jdbc.OracleDriver,<OBAPI Schema name>,<OBAPI Schema password>,jdbc:oracle:thin:@<OBAPI DB hostname or IP>:<OBAPI DB listener port>/<OBAPI Service Name>"

for e.g.:

java -jar -Djava.util.logging.config.file= Dashboard\_seed\_log4j.properties' com.ofss.digx.utils.dashboard.jar '/installables/policies/dashboard\_json' "oracle.jdbc.OracleDriver,OBAPI\_THP201,Welcome#1,jdbc:oracle:thin:@xx.xx.xx.xx:1521/OBAPI "

 $\triangleright$  Post successfully execution, restart Managed server.

![](_page_65_Picture_14.jpeg)